# Creating a Coffered Ceiling Using the Soffit Tool

Reference Number: **KB-00746**Last Modified: **July 21, 2021** 

The information in this article applies to:

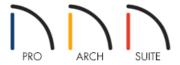

# **QUESTION**

I would like a quick way to create a <u>coffered ceiling</u> with molding on the beams and cross-beams. Is there a way to do this in Home Designer?

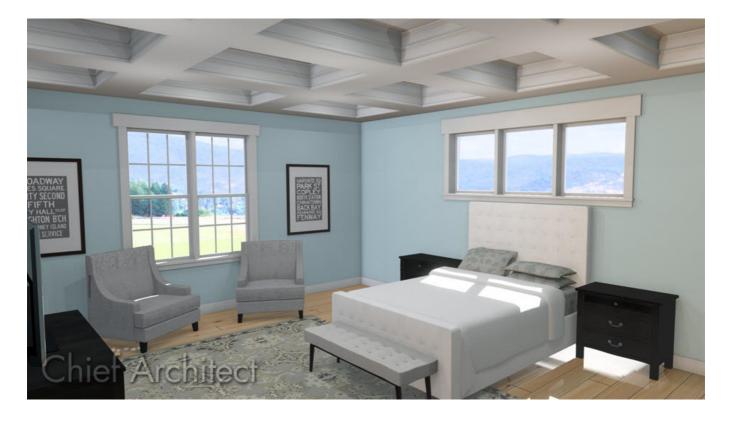

#### **ANSWER**

Coffered ceilings feature a pattern of exposed beams or soffits with recessed panels between them. They are sometimes highly detailed and are used in many architectural styles.

The Soffit tool is ideal for creating a wide variety of coffered ceiling patterns and styles.

## To create ceiling beams using soffits

1. Select **Build> Cabinet> Soffit** from the menu, then click once in the room to place it. This soffit will act as the beam that will span the length or width of the room.

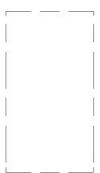

2. Using the **Select Objects** \( \sqrt{\text{tool}}\) tool, select the newly created soffit, and use the edit handles to adjust its width, depth, and position in the room.

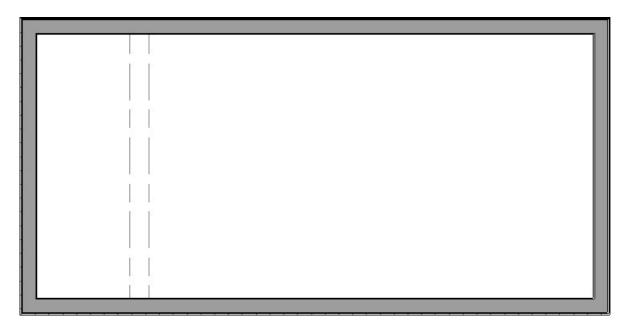

In this example, a 10' x 20' room is present and a soffit is placed spanning a distance of 109".

3. With the soffit still selected, click the **Open Object** edit button, and in the **Soffit Specification** dialog that displays:

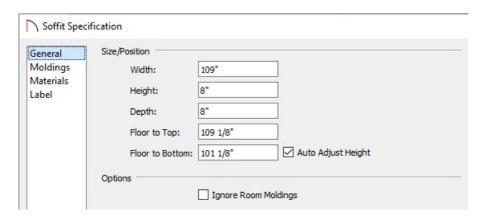

• Specify the **Width**, **Height**,**Depth** and **Floor to Top/Bottom** values of your soffit to be precisely what you'd like them to be on the GENERAL panel.

In this example, the Width spans the distance between the top and bottom walls which is 109", the Height and Depth are set to 8", and the Floor to Top is 109 1/8".

• Add moldings to the soffit by accessing the MOLDINGS panel and clicking the **Add New** button. Once a molding profile is added, you can adjust it's properties, such as the **Width**, **Height**, and **Offsets**.

You can apply as many molding profiles to the sides of the soffit as you would like, adjusting the profile sizes and offset heights as needed so they do not conflict with one another. As you add profiles, they appear on the preview diagram on the right side of the dialog.

In this example, the CA-71 crown molding is specified. The Width and Height are both set to 3", and the Vertical Offset is set to 5/8".

**Note:** If crown molding is already specified for the room the coffered ceiling is being created within, adding molding to individual soffits may not be necessary, unless a different profile with different properties is wanted.

- Adjust the materials of the soffit and any applied moldings on the MATERIALS panel.
- Click **OK** to close the dialog and apply your changes.
- 4. Create a **Camera** view inside the room to ensure that the soffit that is representing the beam is defined exactly as you'd like. If it's not make any other desired changes before proceeding to the next section.

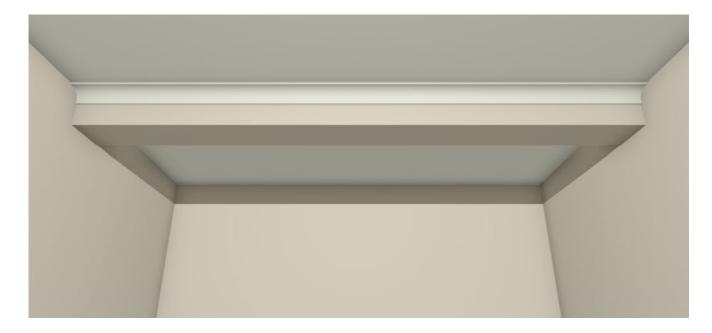

\*In Home Designer Pro, there is an easier way to replicate objects. Please see the <u>next section</u> on replicating soffits using the Transform/Replicate edit tool if you're using the Home Designer Pro version.

1. Select the Soffit, click the **Copy/Paste** • edit tool, then click on the **Sticky Mode** ↓ secondary edit tool, which allows you to paste as many copies as you'd like without re-selecting the tool each time.

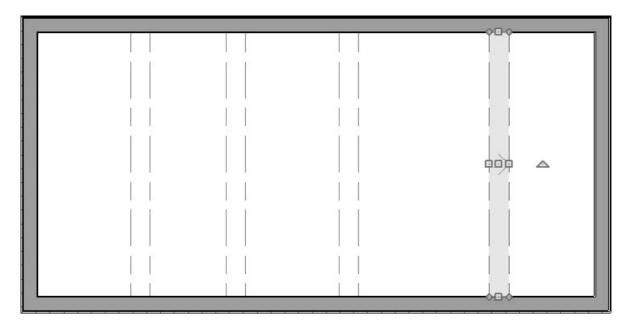

- 2. When you're ready to de-select the Copy/Paste tool, click the **Select Objects** tool or press the space bar on the keyboard.
- 3. Position the pasted soffits as needed using the **Move** displays on each soffit when selected. You can also select each soffit and use **Temporary Dimensions** to position them equally apart.

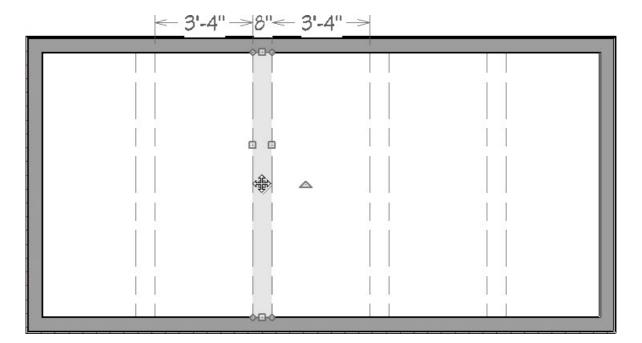

**Note:** Holding down the Ctrl/Command key on the keyboard while you re-position an object allows you to temporarily override move restrictions caused by the presence of other objects.

- 4. In some instances, we may want to create beams running perpendicular to those that were just placed. To do this, select one of the soffits that was pasted, create a copy of it and paste it into the plan using the **Copy/Paste** dit tool, then use the **Rotate** edit handle to rotate it 90 degrees.
- 5. Use the **Move**  $\Leftrightarrow$  edit handle to move it to your desired location. You may also need to extend the soffit if the room it's placed in is not a complete square.

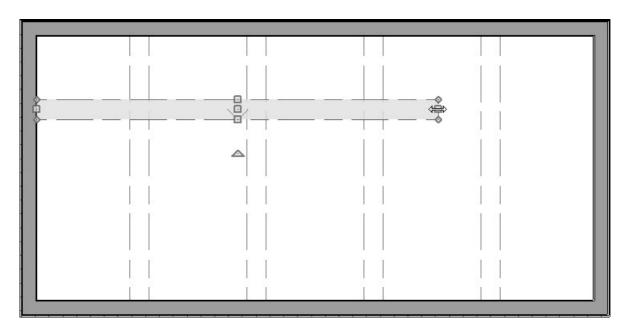

6. Repeat Step 1 mentioned above to create several copies of the soffit and move them into position as needed.

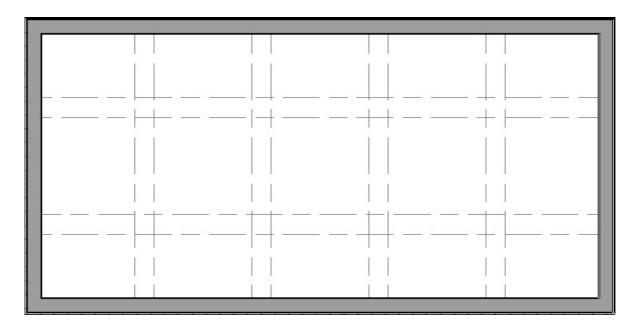

7. Lastly, create a **Camera** view to see the results.

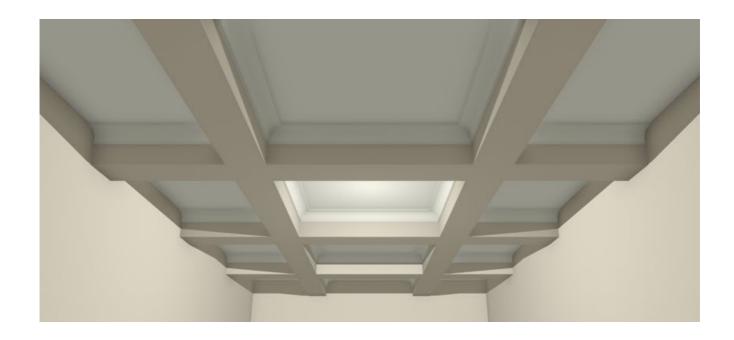

### To replicate soffits using the Transform/Replicate edit tool\*

\*Applies to Home Designer Pro Only.

1. Click on the soffit to select it and use the **Move**  $\Leftrightarrow$  edit handle to position the soffit to be in your desired location. You can also use **Temporary Dimensions**  $\nearrow$  to position it a specific distance from a wall or another object.

**Note:** Holding down the Ctrl/Command key on the keyboard while you re-position an object allows you to temporarily override move restrictions caused by the presence of other objects.

- 2. With the soffit still selected, click the **Transform/Replicate Object**  $\rightarrow$  edit tool.
- 3. In the **Transform/Replicate Object** dialog that displays:
  - Check the box beside **Copy** and specify the number of copies you would like to create.
  - Check the box beside **Move** and specify the intervals at which you would like these copies to be replicated.
    - Type a value in the **X Delta** field if you would like the copies to replicate to the left or right on your (use a negative number to replicate to the left).
    - Type a value in the **Y Delta** field if you would like the copies to replicate up or down (use a negative number to replicate downward).

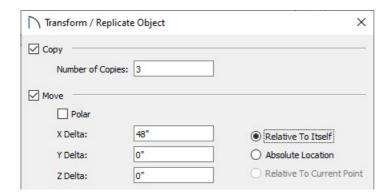

- Click **OK** to close the dialog and create the specified copies.
- 4. In some instances, we may want to create beams running perpendicular to those that were just placed. To do this, select one of the soffits that was pasted, create a copy of it and paste it into the plan using the **Copy/Paste** edit tool, then use the **Rotate** edit handle to rotate it 90 degrees.
- 5. Use the **Move**  $\Leftrightarrow$  edit handle to move it to your desired location. You may also need to extend the soffit if the room it's placed in is not a complete square.

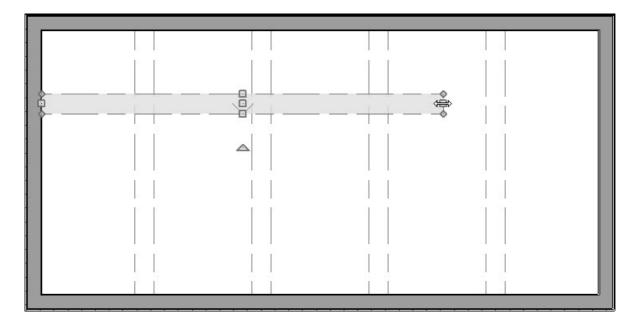

- 6. Repeat Steps 2-3 mentioned above to create several copies of the soffit.
- 7. Lastly, create a **Camera o** view to see the results.

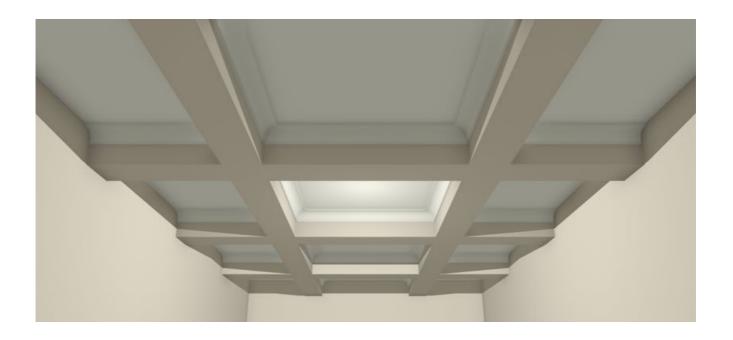

#### Related Articles

- <u>⁴Creating a Cathedral Ceiling (/support/article/KB-00160/creating-a-cathedral-ceiling.html)</u>
- <u>⁴Creating Ceiling Beams (/support/article/KB-00161/creating-ceiling-beams.html)</u>

© 2003–2024 Chief Architect, Inc. All rights reserved // <u>Terms of Use (https://www.chiefarchitect.com/company/terms.html)</u> // <u>Privacy Policy</u>

(https://www.chiefarchitect.com/company/privacy.html)